**Guía para el registro en línea de las y los Conferencistas para integrarse a la Red Veracruzana de Organizaciones de la Sociedad Civil con Responsabilidad Democrática del Organismo Público Local Electoral del Estado de Veracruz (REDEM)**

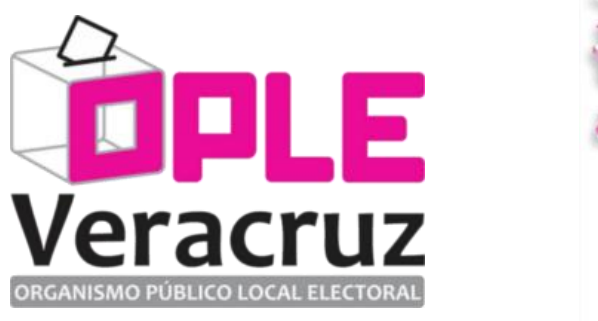

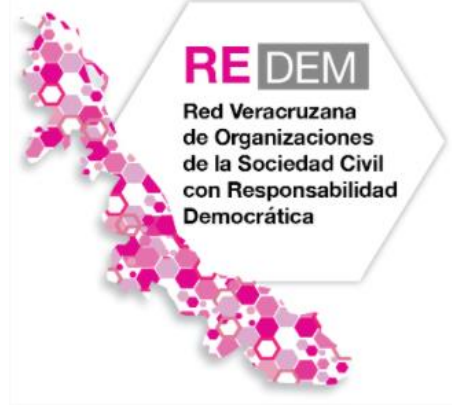

La Red Veracruzana de Organizaciones de la Sociedad Civil con responsabilidad democrática (REDEM), es un espacio interactivo impulsado por el Organismo Público Local Electoral del estado de Veracruz, con el objeto de favorecer la participación de la sociedad civil organizada en la construcción de la ciudadanía, mediante acciones de cooperación mutua de realización en su área de impacto, que contribuyan al desarrollo de una democracia social en nuestro Estado.

<http://redem.oplever.org.mx/>

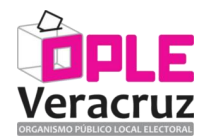

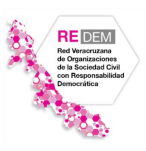

# **GUÍA PARA EL REGISTRO DE LAS Y LOS CONFERENCISTAS A LA PLATAFORMA DIGITAL REDEM**

### **1. Ingresar a la sección de registro.**

Desde un navegador de internet, accesar a la siguiente dirección electrónica:

### <http://redem.oplever.org.mx/register>

O, dentro de la página principal de la REDEM, hacer clic en el elemento que dice "Registrarse", el cual se encuentra en la parte superior derecha:

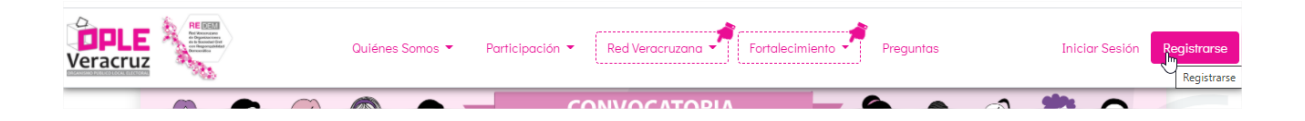

## **2. Seleccionar la opción de "Conferencista" y capturar la información solicitada.**

- Debe escribir un correo electrónico válido que utilice ya que ahí le llegarán los mensajes e indicaciones para el registro de sus datos como Conferencista.
- El teléfono de contacto igualmente debe de ser válido para un posible contacto en caso de que se le presente un problema en el momento del registro.
- **IMPORTANTE: La contraseña es con la que accesará a la Plataforma de la REDEM.**

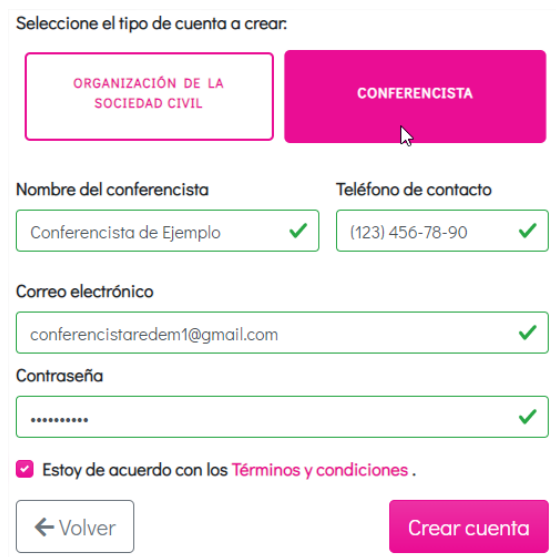

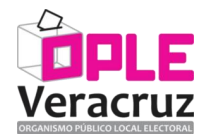

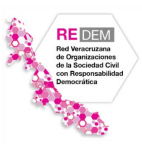

### **3. Ir a su correo electrónico para verificar los datos sean válidos.**

Debe de recibir un correo electrónico parecido al que se muestra a continuación, **en dónde se debe de presionar el botón "Confirmar correo electrónico"**:

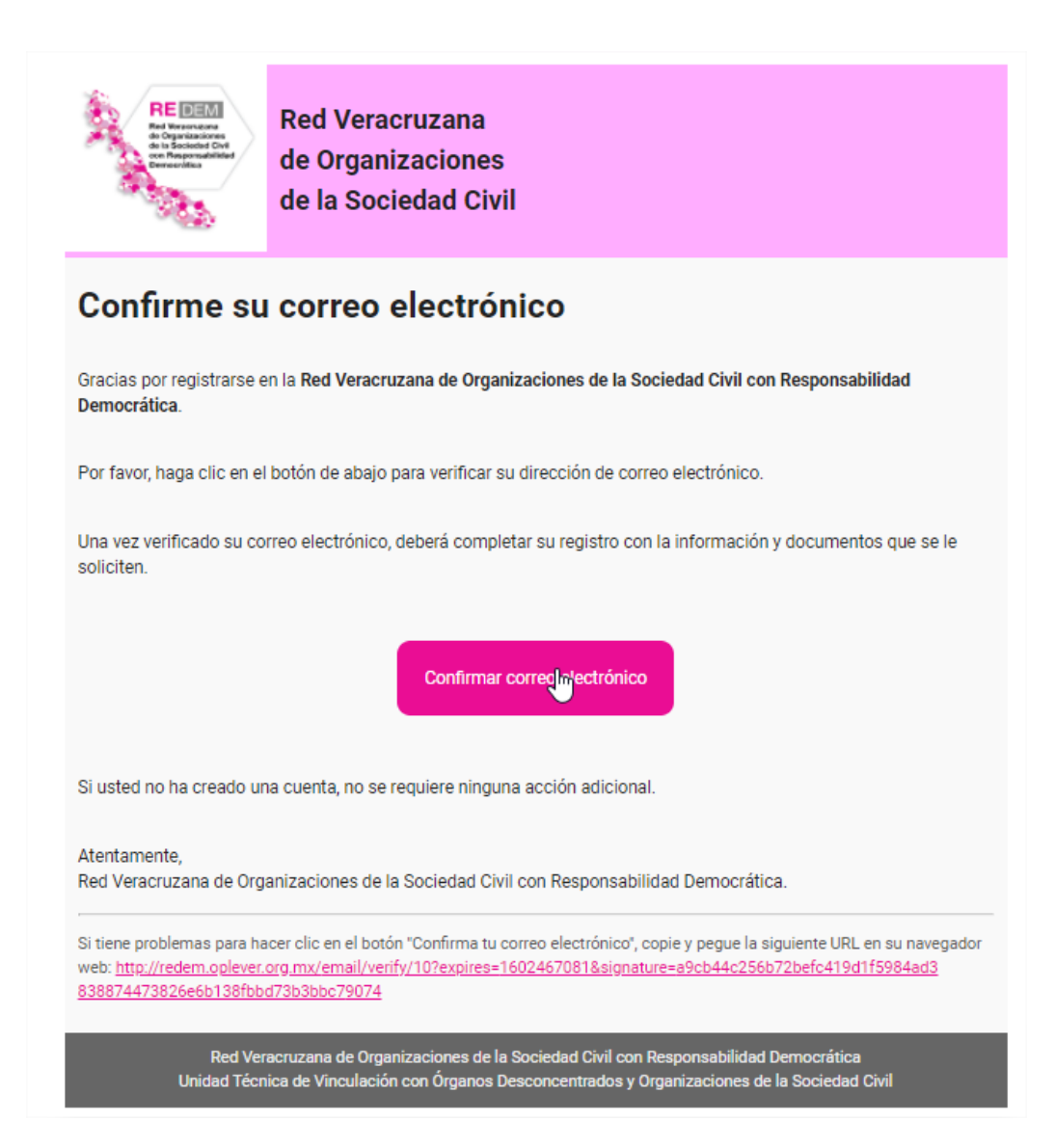

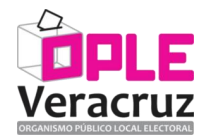

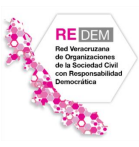

## **4. Leer cuidadosamente los requisitos para completar el registro como Conferencista.**

La Plataforma de la REDEM le presentará una página señalando la información que debe de tener en cuenta para continuar con el registro como Conferencistas. Ejemplo de lo anterior es la siguiente pantalla:

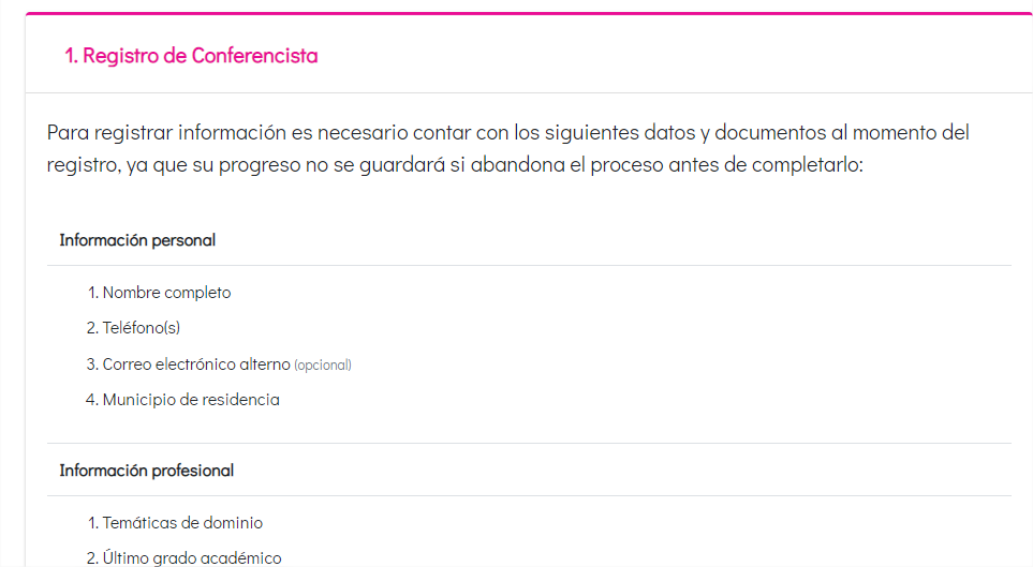

Para iniciar con la captura de los datos, deberá de aceptar los términos y condiciones, así como las políticas de privacidad y dar clic en el botón que se presenta en la siguiente imagen:

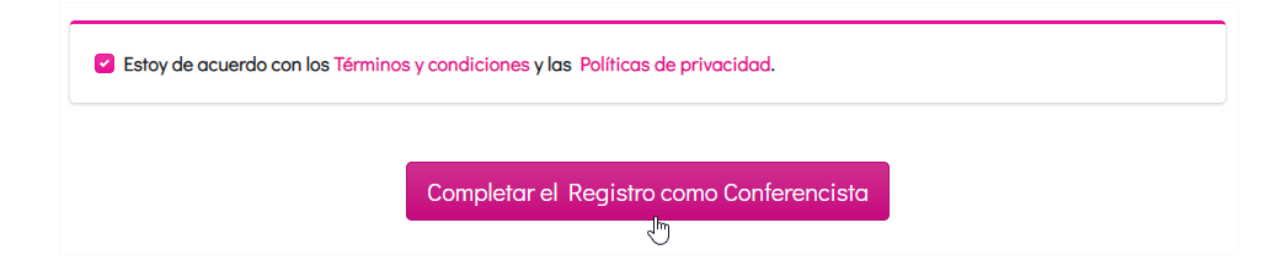

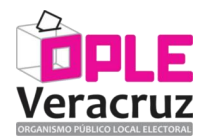

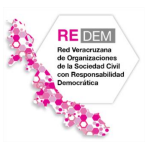

# **5. Capturar la información de la o el Conferencista.**

Se le mostrará una pantalla de la plataforma en donde deberá de registrar la información general de la o el Conferencista y que viene agrupada en los rubros siguientes:

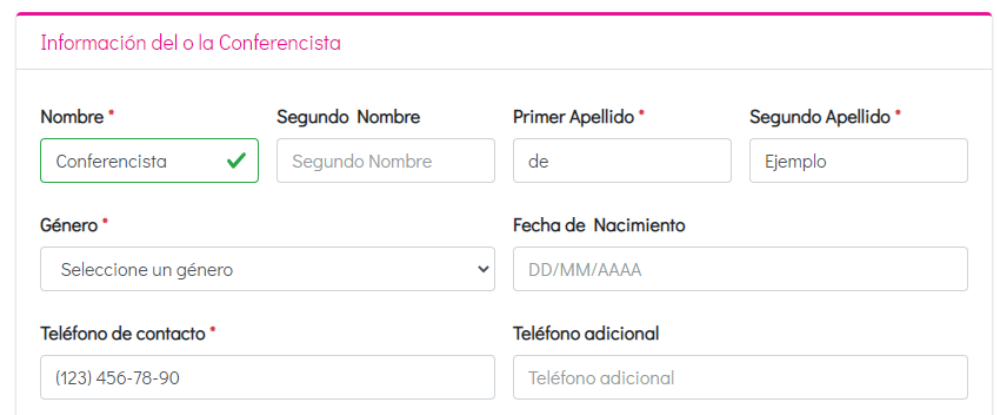

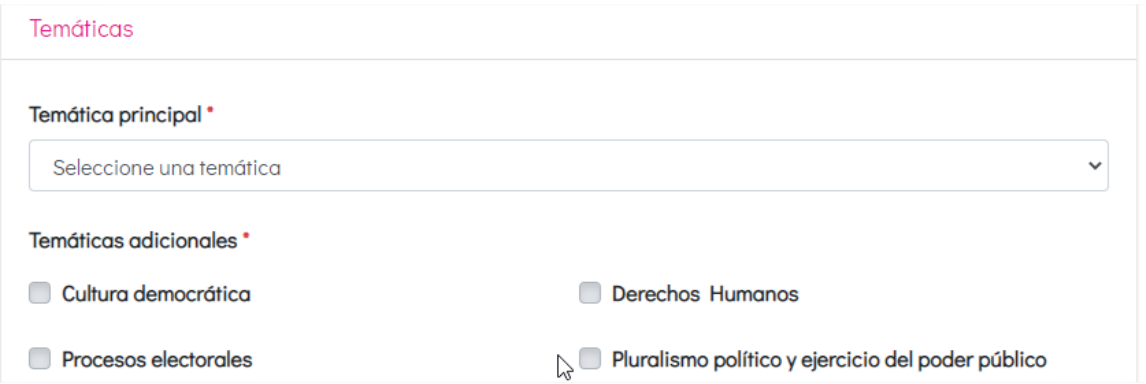

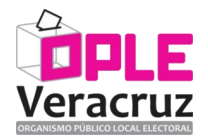

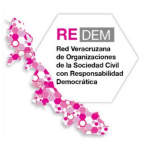

### **6. Capturar la información profesional de la o el Conferencista.**

En esta sección se deben de capturar la información profesional y un resumen de la síntesis curricular correspondiente a la o el Conferencista.

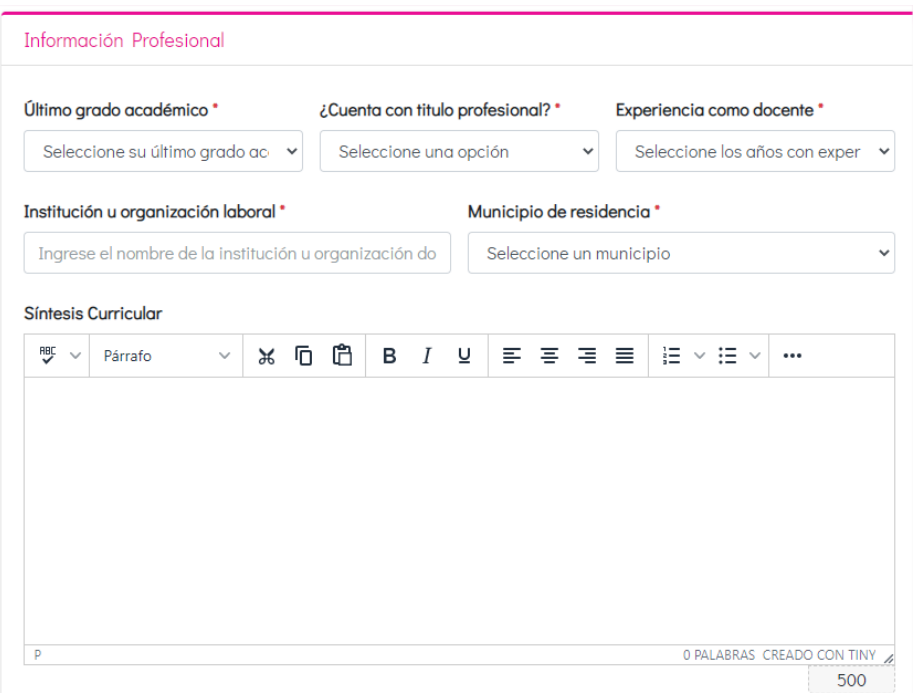

### **7. Aceptar los términos y condiciones.**

Es necesario que se lean cuidadosamente los términos y condiciones y se acepten haciendo clic en cada uno de ellos, para finalizar el registro de la información:

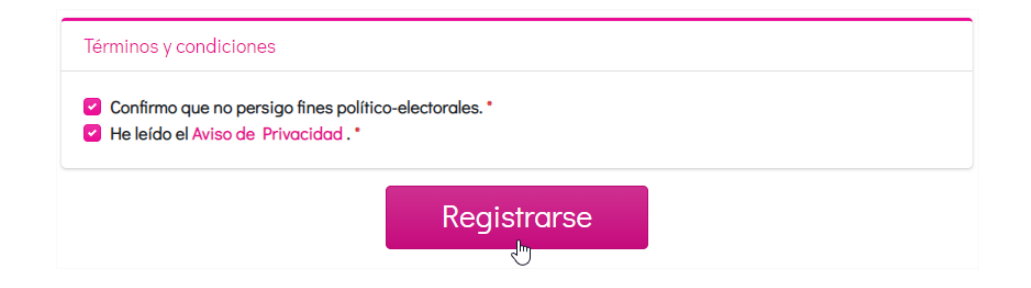

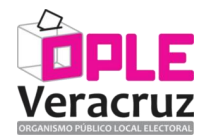

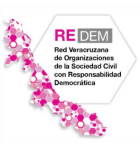

# **8. Esperar la revisión de la información registrada de parte de la Unidad Técnica de Vinculación con los Órganos Desconcentrados y Organizaciones de la Sociedad Civil del OPLE Veracruz.**

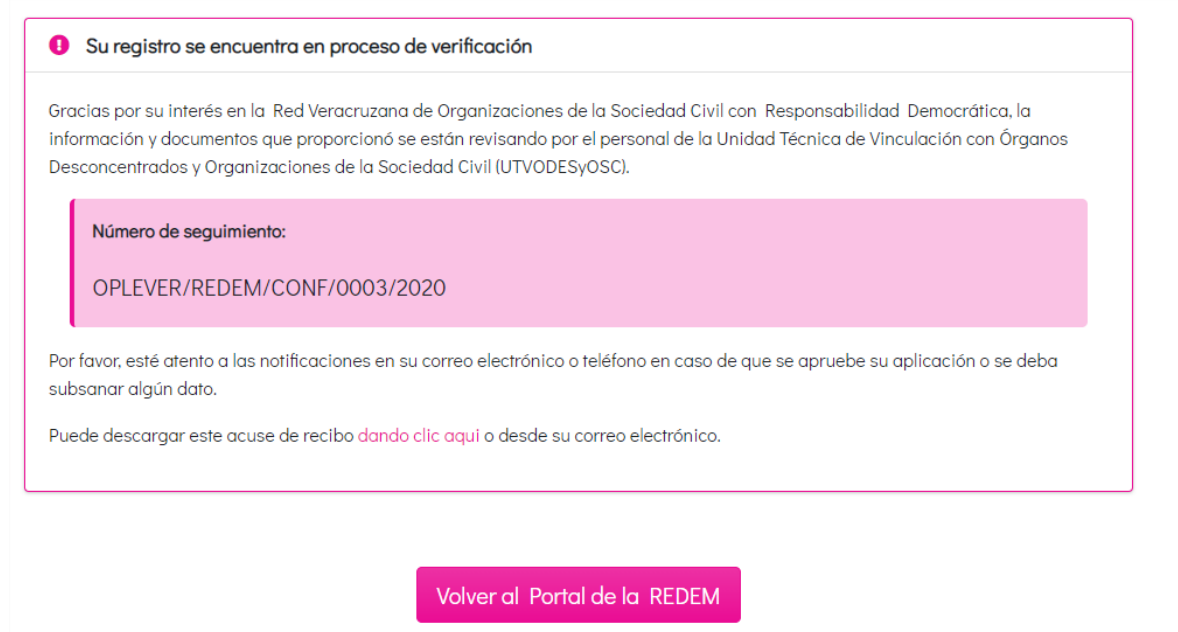

### **9. Notificación de inconsistencias.**

En caso de presentarse inconsistencias en la información registrada, éstas deberán ser subsanadas y se enviarán las indicaciones correspondientes a su correo electrónico y a su cuenta de usuario de la Plataforma REDEM.

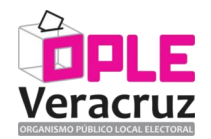

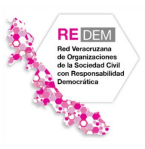

### **10. Aceptación del registro a la REDEM.**

Se le informará a través de su correo electrónico y también mediante su cuenta de usuario de la Plataforma REDEM acerca de la aceptación de su registro.

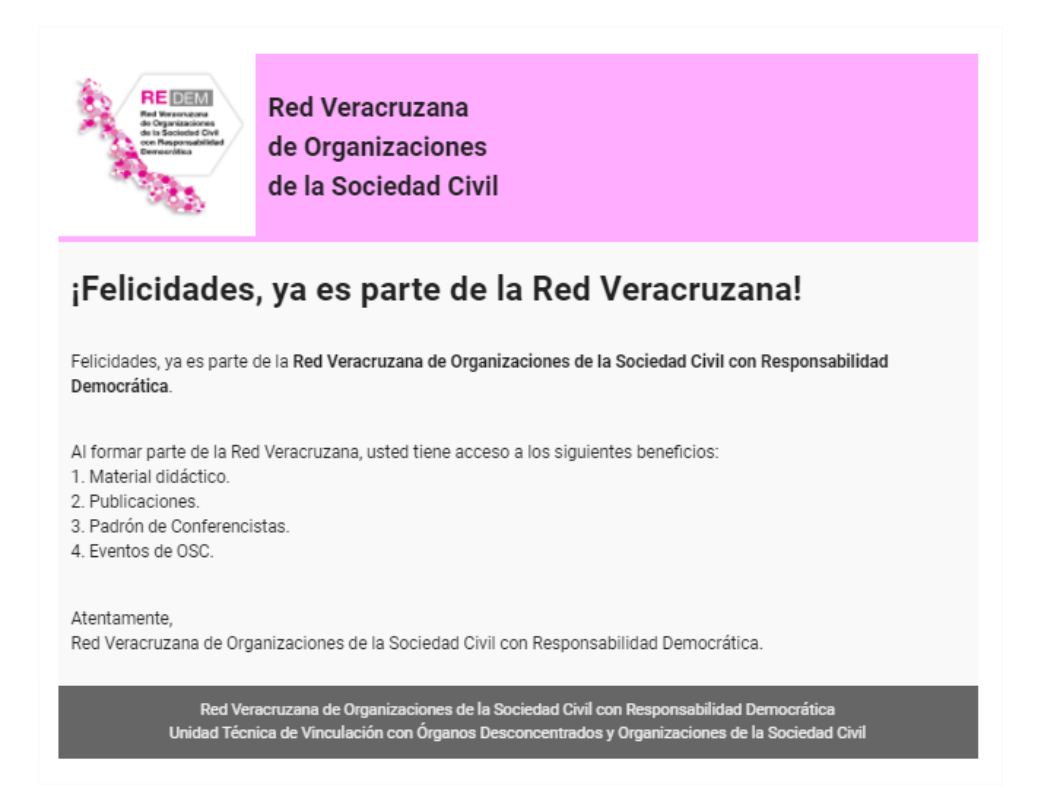

Para dudas o soporte técnico para su registro, favor de dirigirse a la Unidad Técnica de Vinculación con Órganos Desconcentrados y Organizaciones de la Sociedad Civil, a través del correo electrónico [odes@oplever.org.mx,](mailto:odes@oplever.org.mx) teléfono (228) 8 41 48 79, o bien directamente en sus oficinas ubicada en calle Benito Juárez No. 69, Zona Centro, C.P. 91000, Xalapa, Veracruz, México, en un horario de 9:00 a 15:00 horas, de lunes a viernes.